# **Saiba como usar o app Unimed Vitória Cliente.**

ANS - nº 357391

**Tenha seu plano de saúde na palma da mão!**

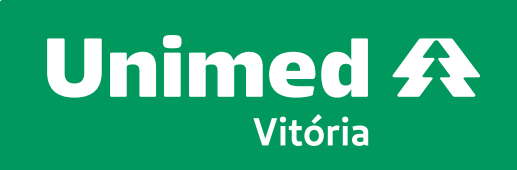

# **Passo a passo app Unimed Vitória Cliente:**

### **BAIXAR E ACESSAR O APP**

Acesse a loja de aplicativos do seu celular e procure por **Unimed Vitória Cliente**.

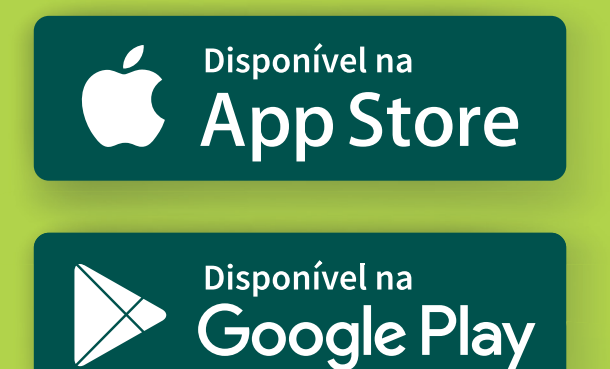

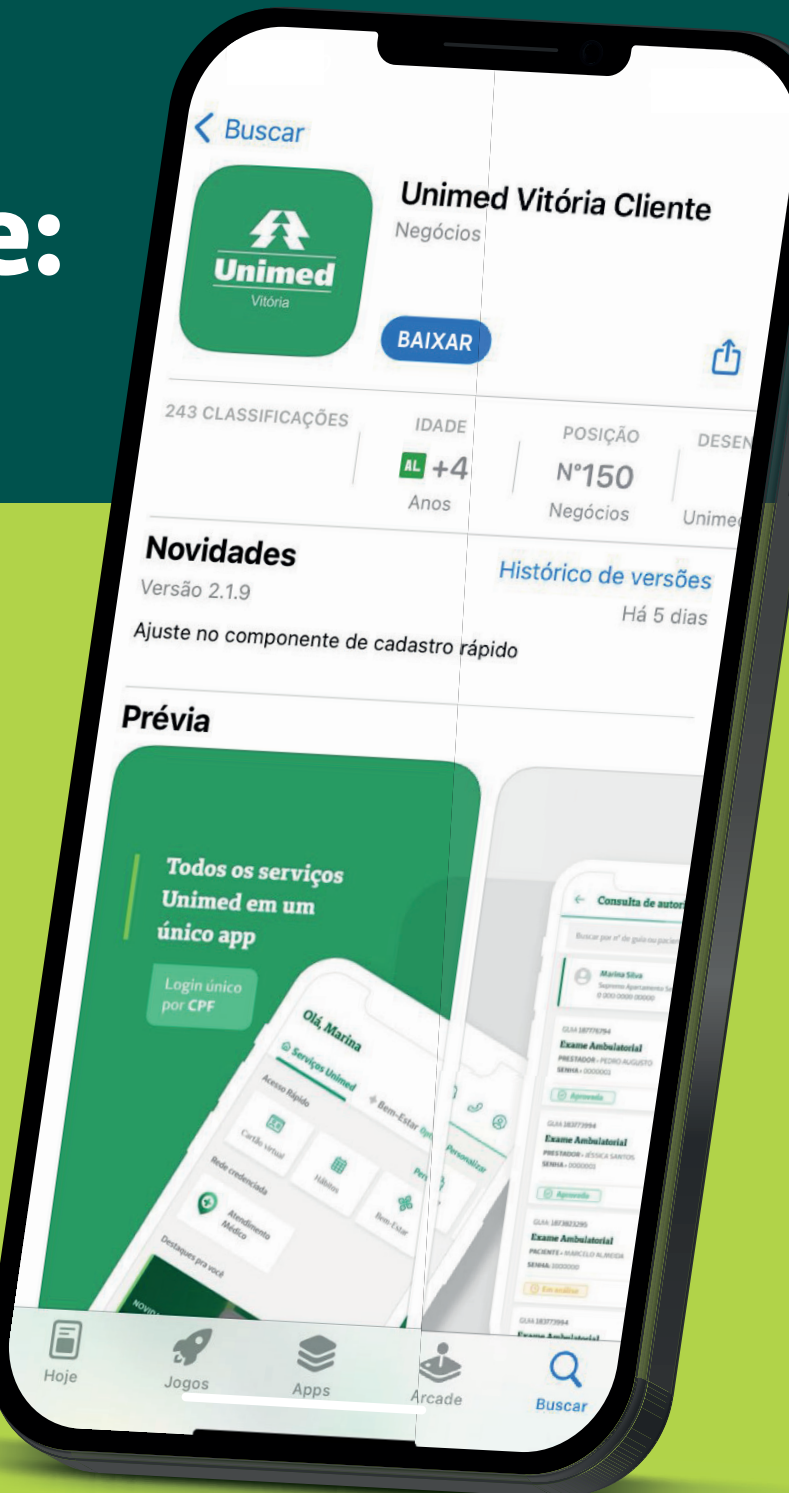

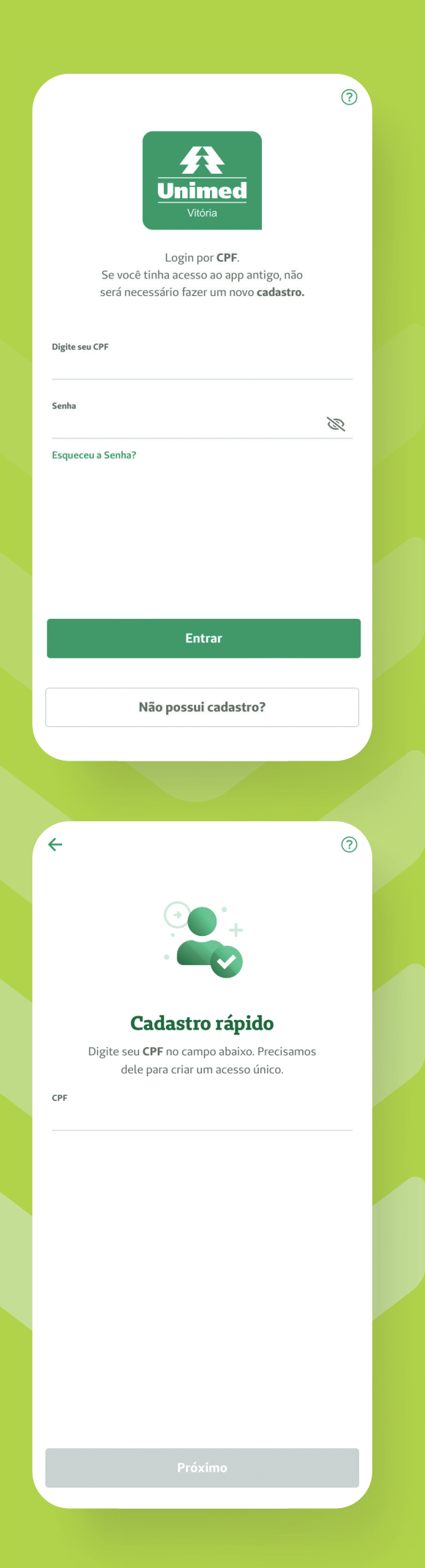

01 Clique para **Instalar** e aguarde o download do aplicativo.

02 Abra o aplicativo e insira seu **CPF** e **SENHA**.

# 03

Caso ainda não tenha a senha, clique em **Não possui cadastro?**, preencha os dados solicitados e crie uma senha.

04

Retorne para a tela de login e entre com sua senha.

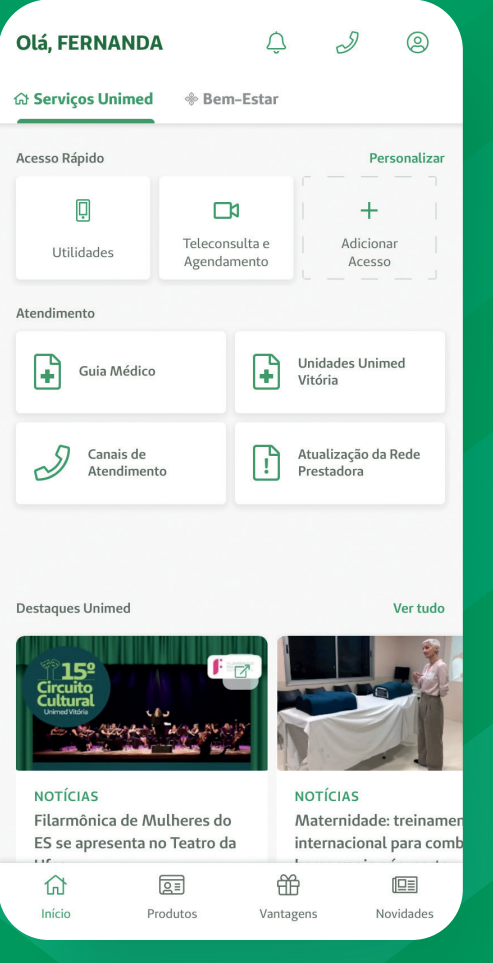

## **USANDO O APP**

# 01

Na tela inicial do aplicativo, você já tem fácil acesso ao **Guia Médico**, **Teleconsulta e Agendamento**, **notícias**, opções para contato com os **canais de atendimento** e muito mais.

# 02

A home também conta com o menu **Utilidades**, com várias opções, como **Cartão Virtual**, **Transcrição de Exames**, **Consulta de autorizações** e **Extrato de Coparticipação**, entre outros.

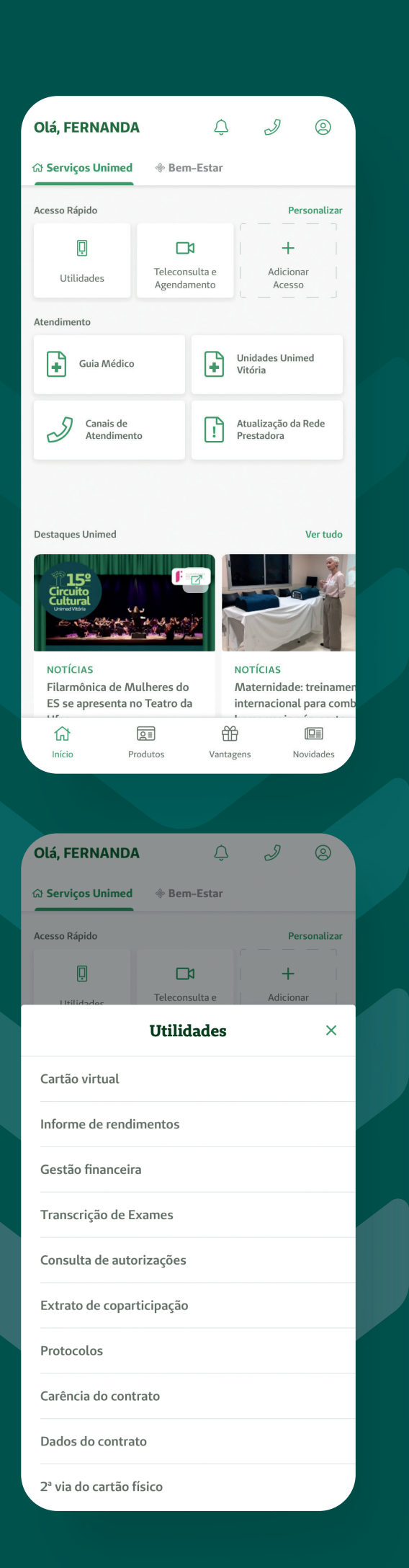

## **ACESSAR CARTÃO VIRTUAL E EXTRATO DE COPARTICIPAÇÃO**

Existem diversas formas de acessar.

Pela **PÁGINA INICIAL**:

## $\bigcap$

Na tela Início do aplicativo, clique em **Utilidades**.

#### 02 Selecione **Cartão virtual** e, na sequência, toque na

carteirinha desejada.

#### 03 Ou, no menu **Utilidades**, selecione **Extrato de coparticipação**.

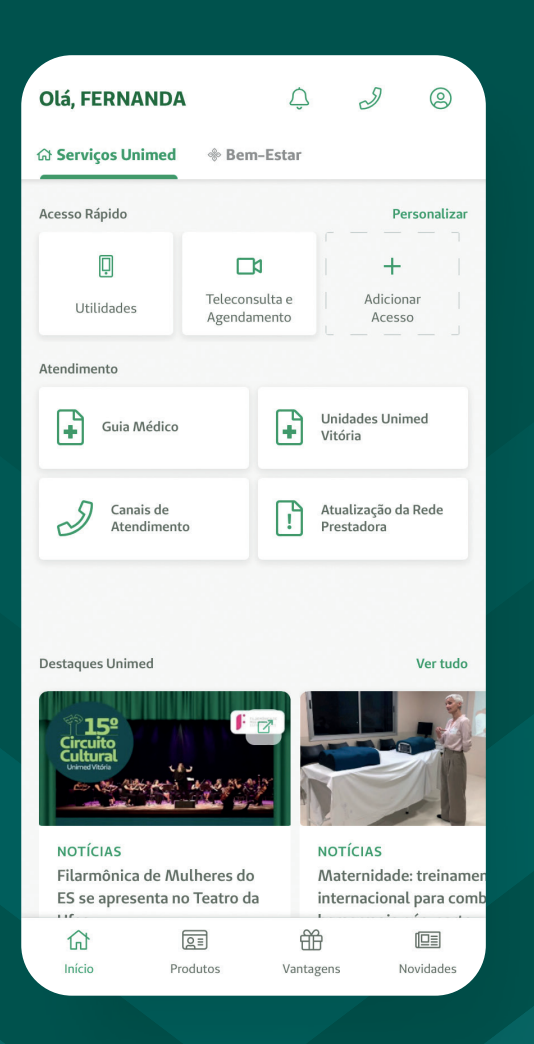

![](_page_5_Picture_1.jpeg)

Pela página de **PERFIL**:

#### 01 Na home do aplicativo, selecione o **ícone do seu perfil**.

02 Selecione **Cartão virtual** e, na sequência, toque na carteirinha desejada.

03

Ou, no seu **perfil**, selecione **Extrato de coparticipação**.

![](_page_6_Picture_0.jpeg)

![](_page_6_Picture_1.jpeg)

Pela página de **PRODUTOS**:

01 No menu inferior, clique na aba **Produtos**.

02 Selecione **Plano de Saúde**.

03 Clique em **Cartão virtual** para visualizar sua carteirinha.

04 Ou clique em **Extrato de coparticipação** para visualizar os lançamentos.

Nesta mesma seção, **Produtos Plano de Saúde**, você pode acessar diversos outros serviços, como **Transcrição de Exames**, **Teleconsulta e Agendamento**, **Uniclube** e muito mais.

![](_page_7_Picture_0.jpeg)

![](_page_7_Picture_1.jpeg)

### **BEM-ESTAR**

O aplicativo também oferece uma seção para monitorar seu bem-estar e ajudar a cuidar da sua saúde.

01 Pela home, é só acessar a aba **Bem-Estar**.

02 Insira alguns dados de saúde indicados.

03

Pronto! Você já pode começar a registrar suas atividades, hábitos e objetivos.

![](_page_8_Picture_1.jpeg)

![](_page_8_Picture_2.jpeg)

![](_page_8_Picture_3.jpeg)

**unimedvitoria**

![](_page_8_Picture_5.jpeg)

**unimedvitoria**

![](_page_8_Picture_7.jpeg)

**unimedvitoria.com.br**